## 報名作業操作說明

## 1. 點擊版頭圖片下方之「進入報名作業」

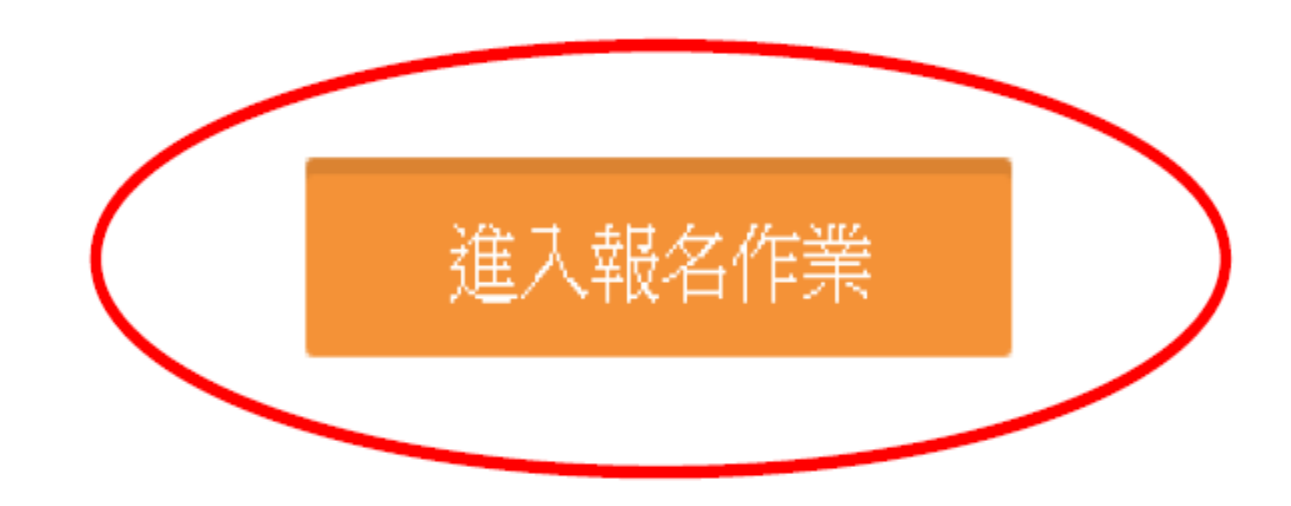

□ 運動資訊管理系統  $\times$  +

首頁 賽事公告 報名系統 競賽資訊 活動花絮 繁體中文

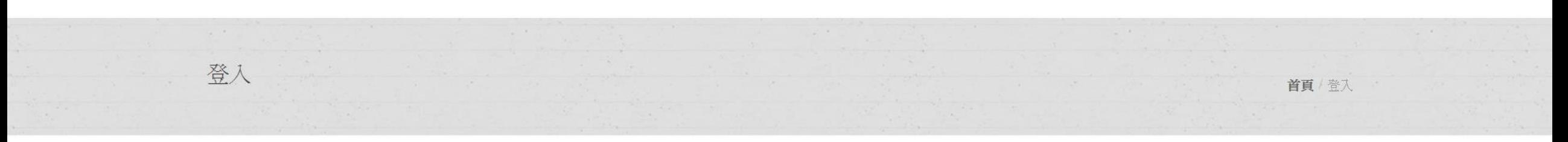

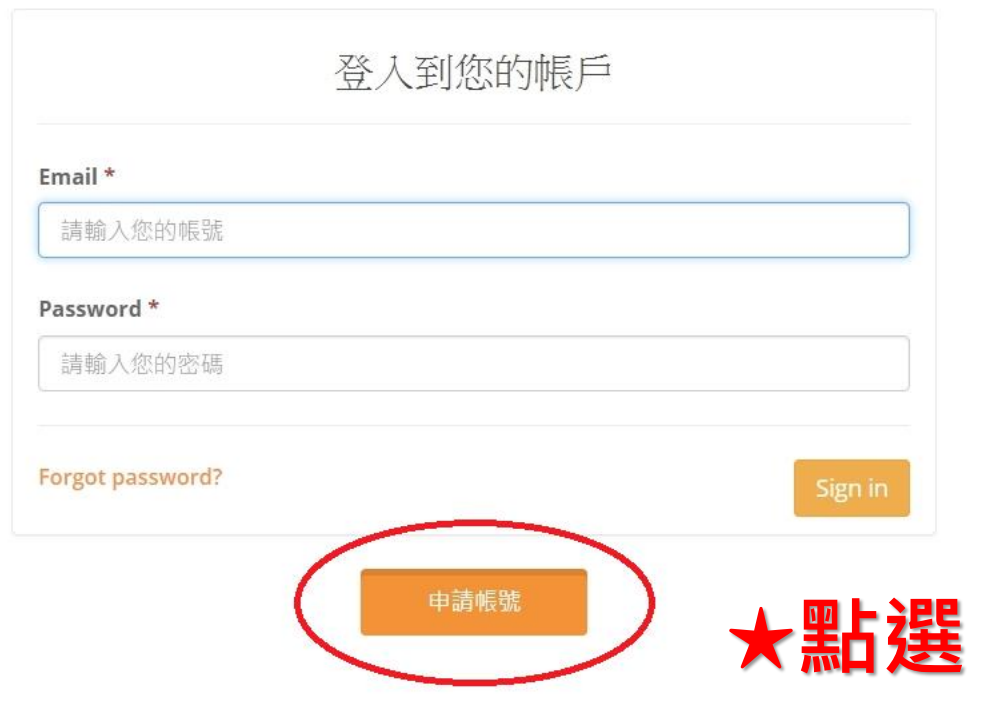

□ 運動資訊管理系統  $x +$ 

首頁 賽事公告 報名系統 競賽資訊 活動花絮 繁體中文

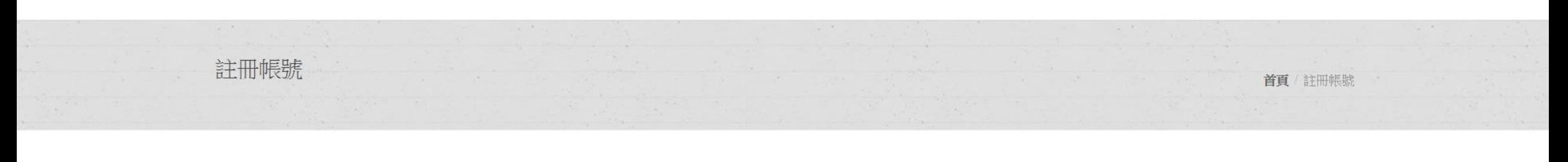

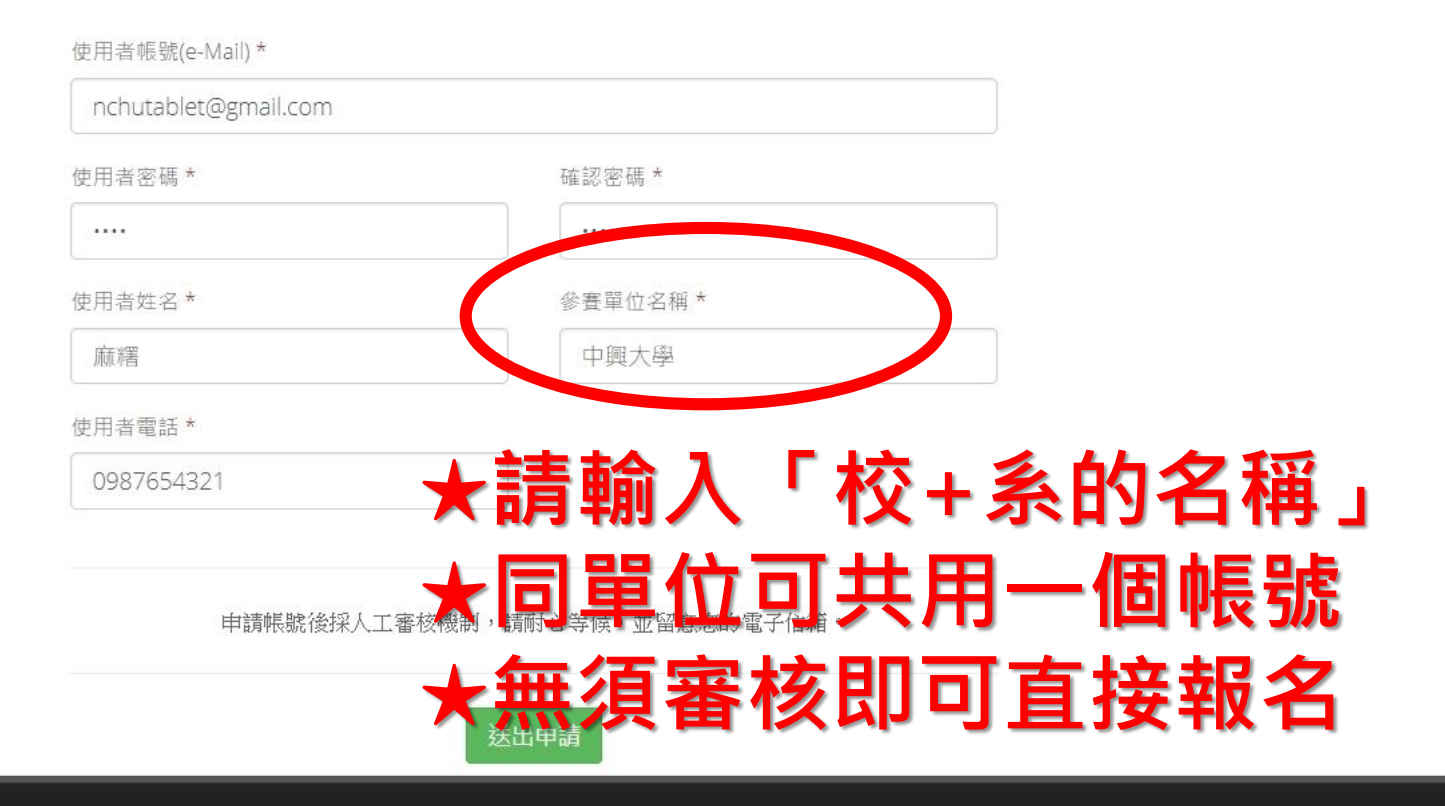

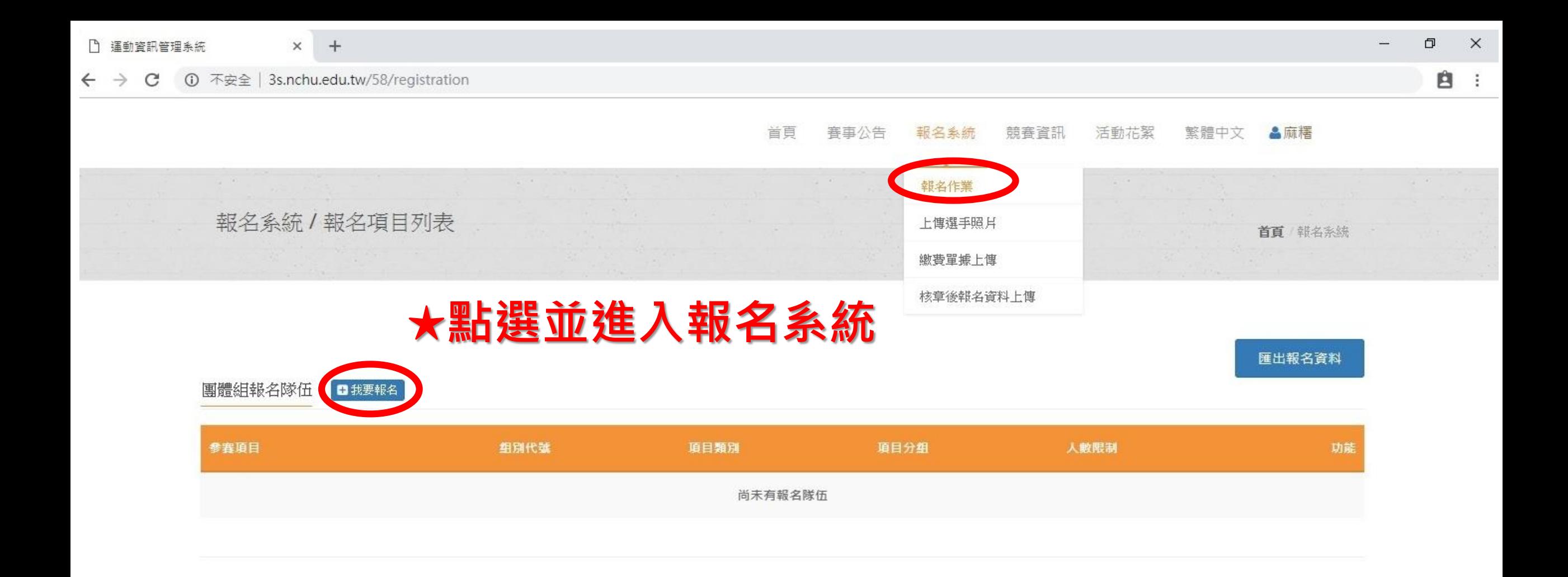

團體組 參賽項目

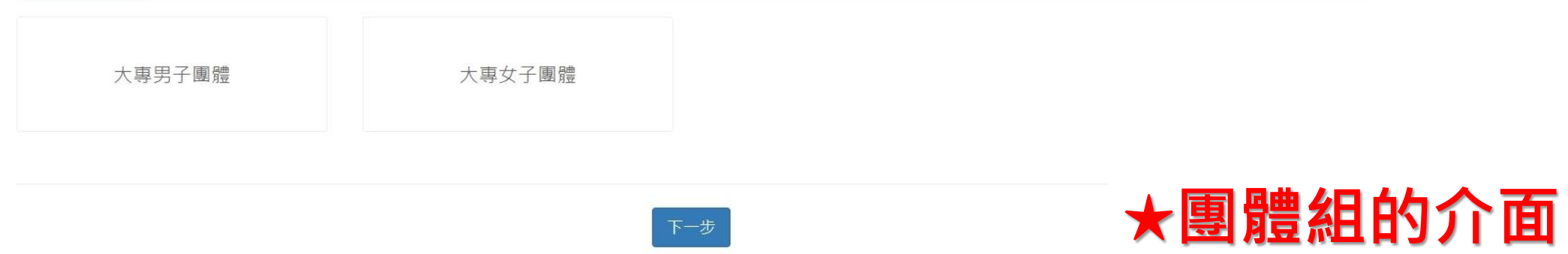

首頁/報名系統

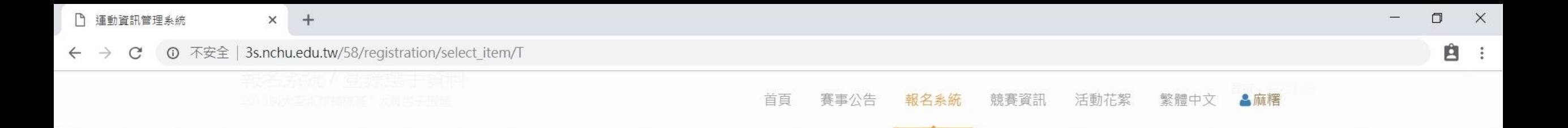

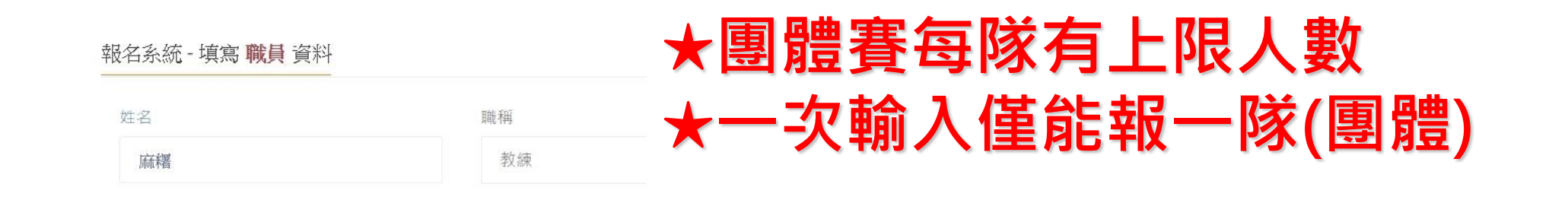

#### 報名系統 - 填寫選手報名資料

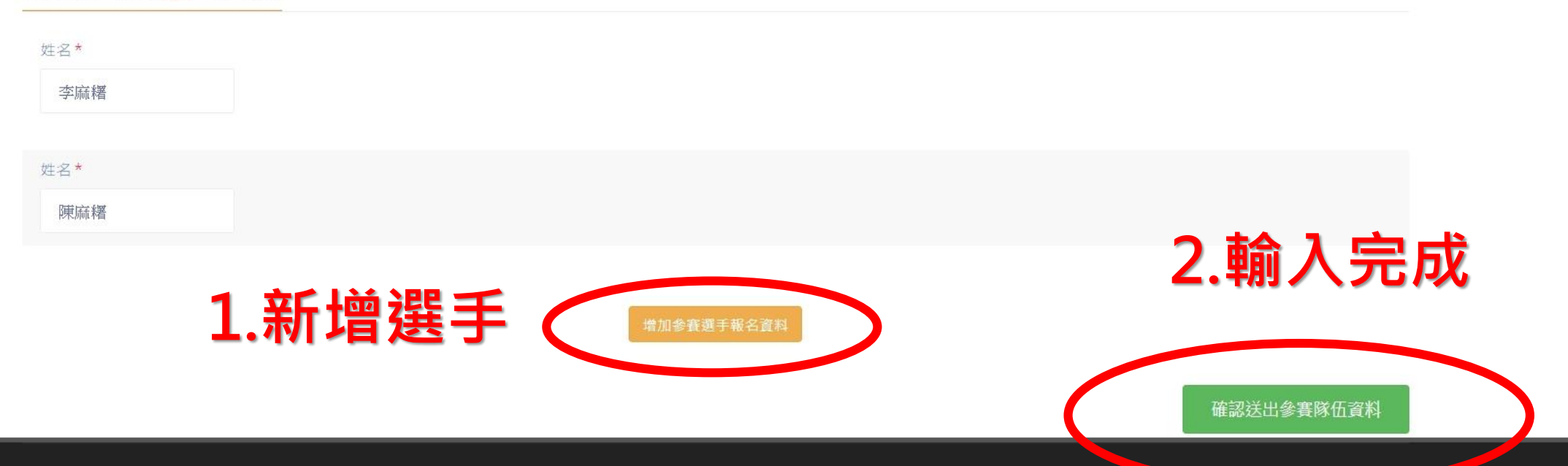

© 2016 國立中興大學 運動資訊管理研究室

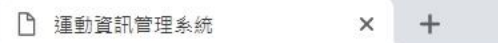

← → C + ① 不安全 | 3s.nchu.edu.tw/58/registration/edit\_team/21631

首頁 賽事公告 報名系統 競賽資訊 活動花絮 繁體中文 &麻糬

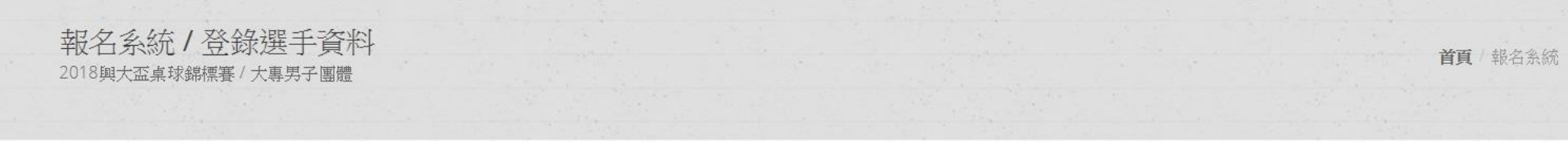

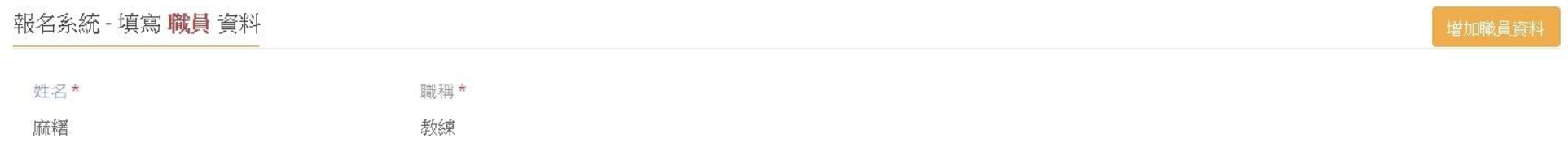

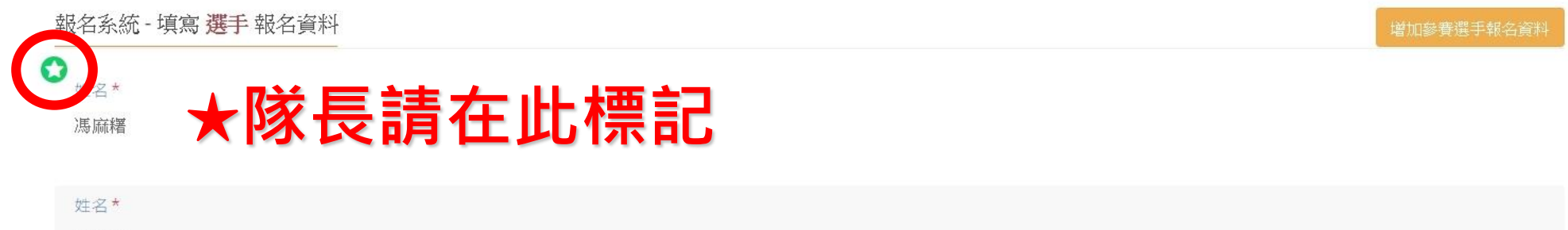

吳麻糬 姓名\* 施麻糬

© 2016 國立中興大學 運動資訊管理研究室

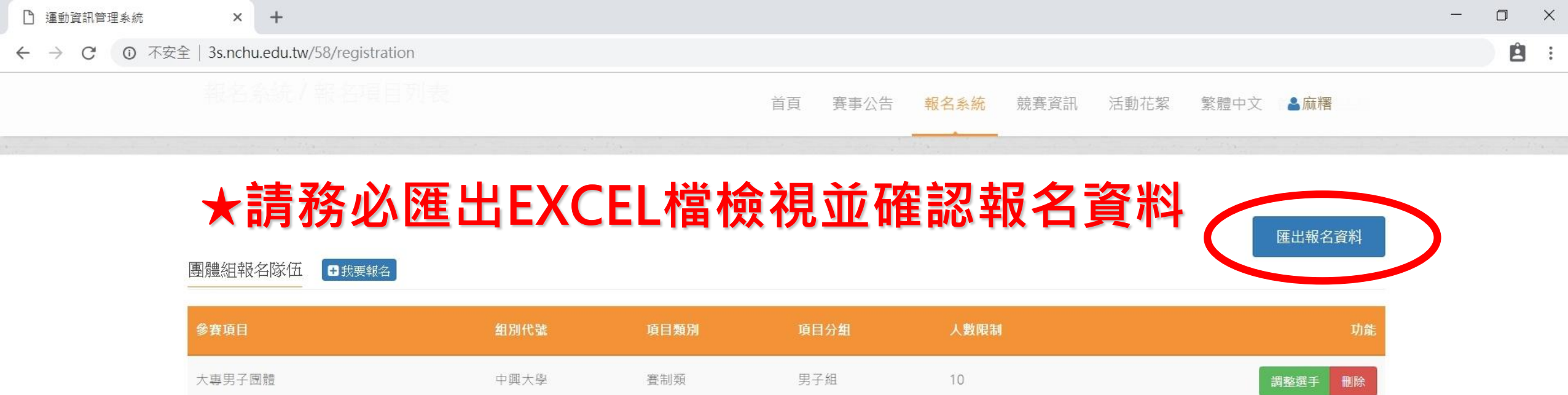

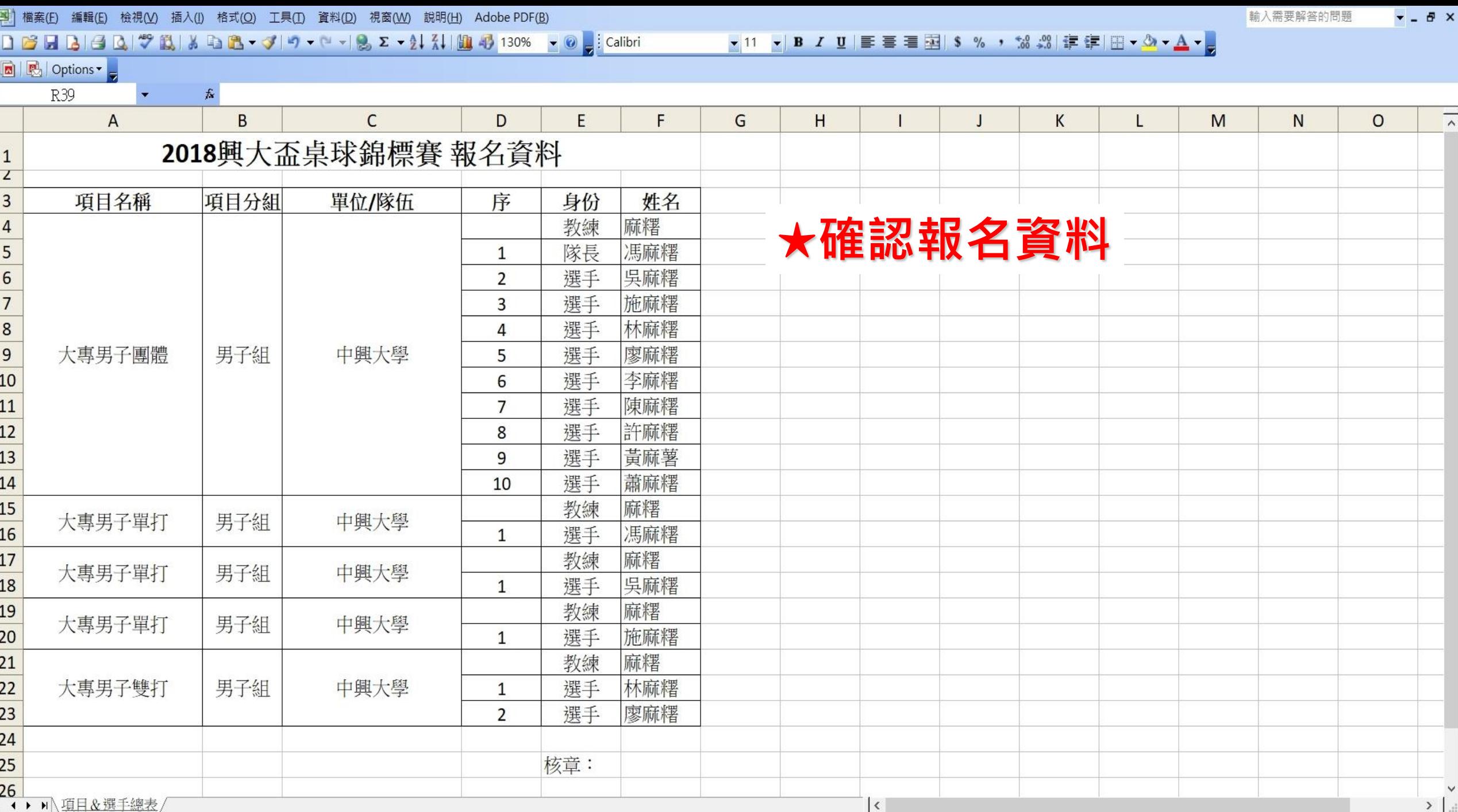

就緒

<u>the contract of the contract of the contract of the contract of the contract of the contract of the contract of the contract of the contract of the contract of the contract of the contract of the contract of the contract </u>

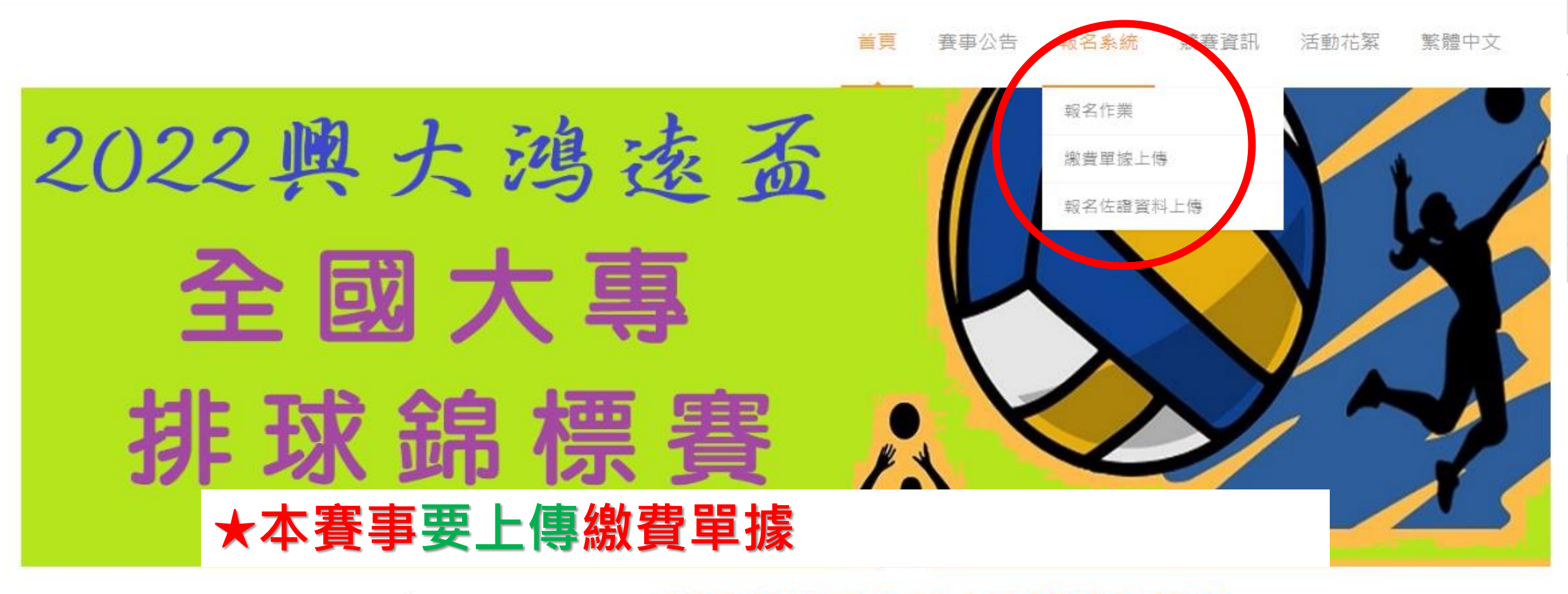

### Welcome to 2022興大鴻遠盃全國大專排球錦標賽

進入報名作業

啟月

賽事公告

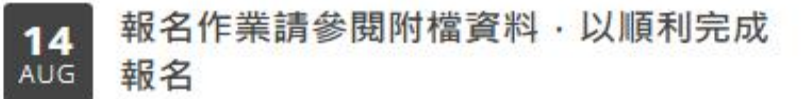

# **恭喜大家報名完成**

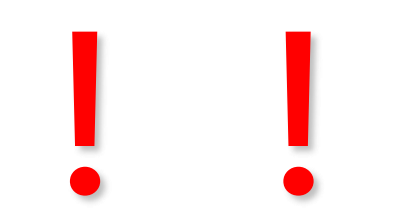